# How to monitor login user name of TEM-PC

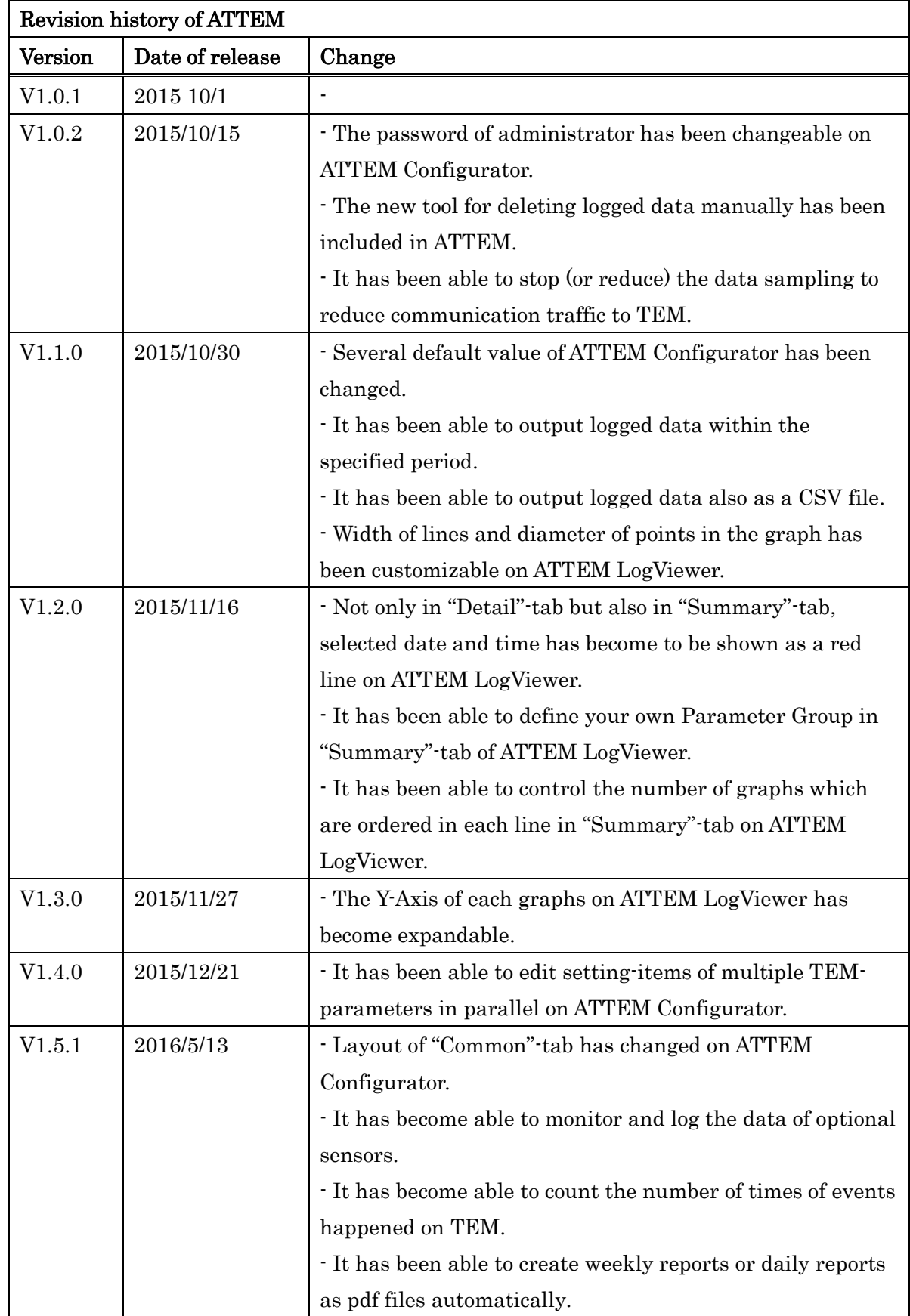

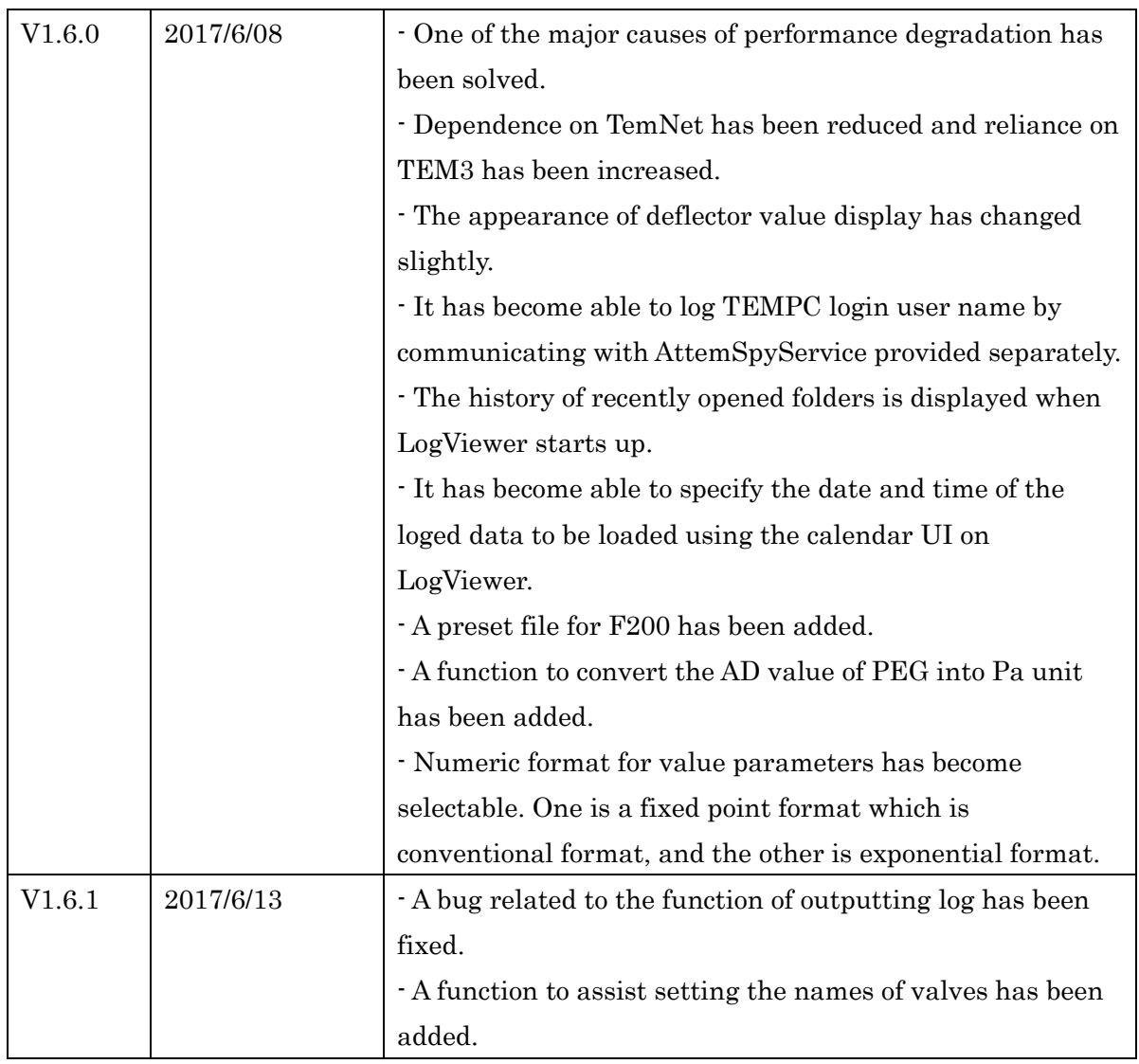

# Table of contents

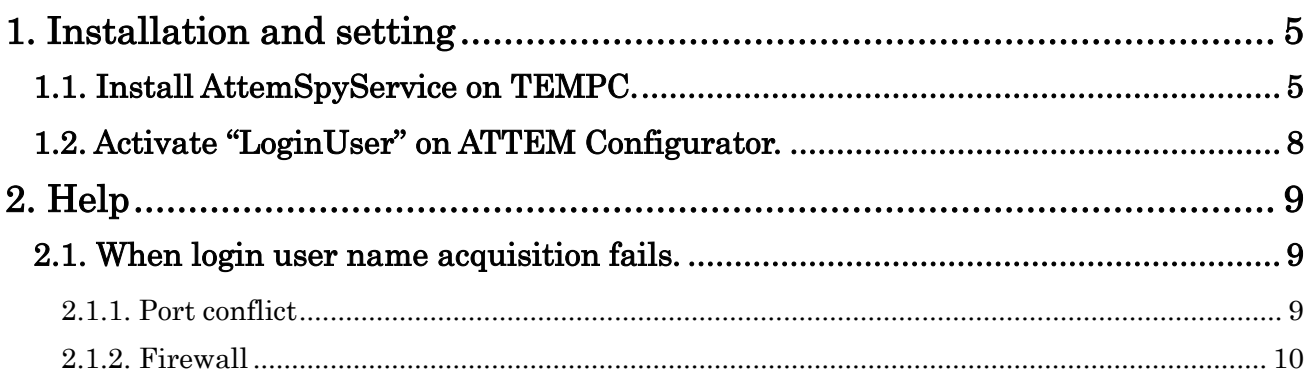

# <span id="page-4-0"></span>**1. Installation and setting**

## <span id="page-4-1"></span>**1.1. Install AttemSpyService on TEMPC.**

Follow the installer (Setup.exe) to install AttemSpySerivice. (The installer is available on Temography.com)

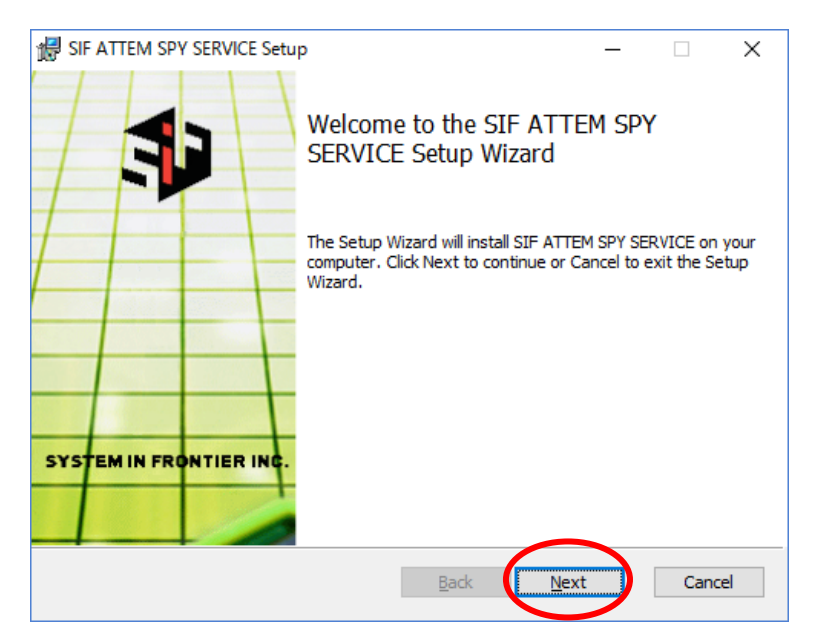

Figure 1-1: Installation of AttemSpyService(1)

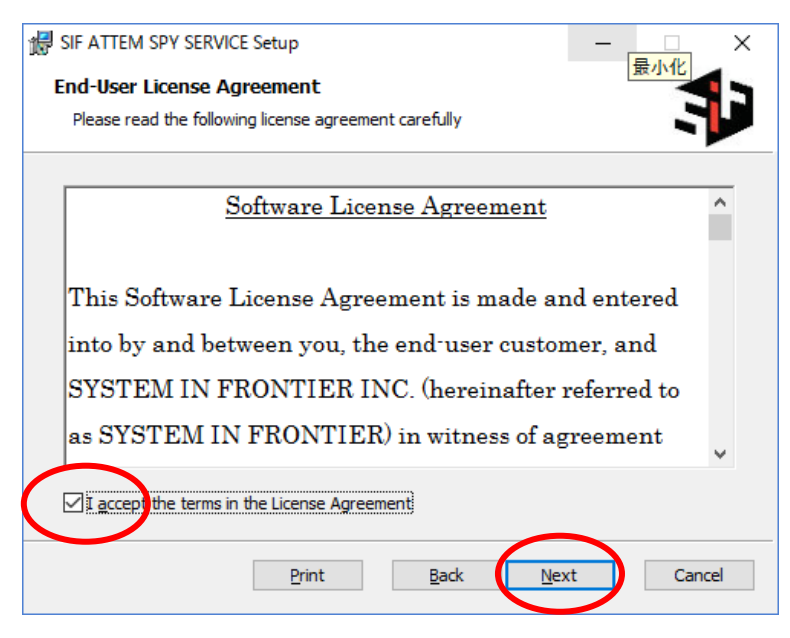

Figure 1-2: Installation of AttemSpyService(2)

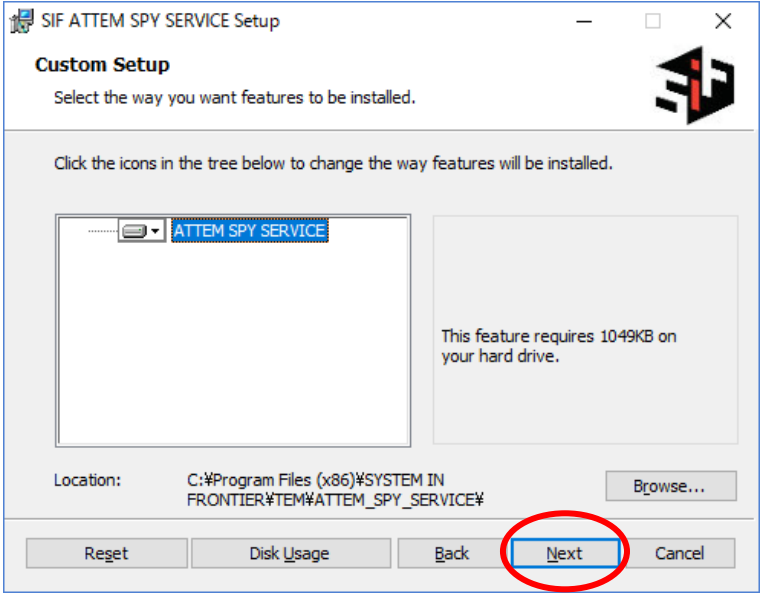

Figure 1-3: Installation of AttemSpyService(3)

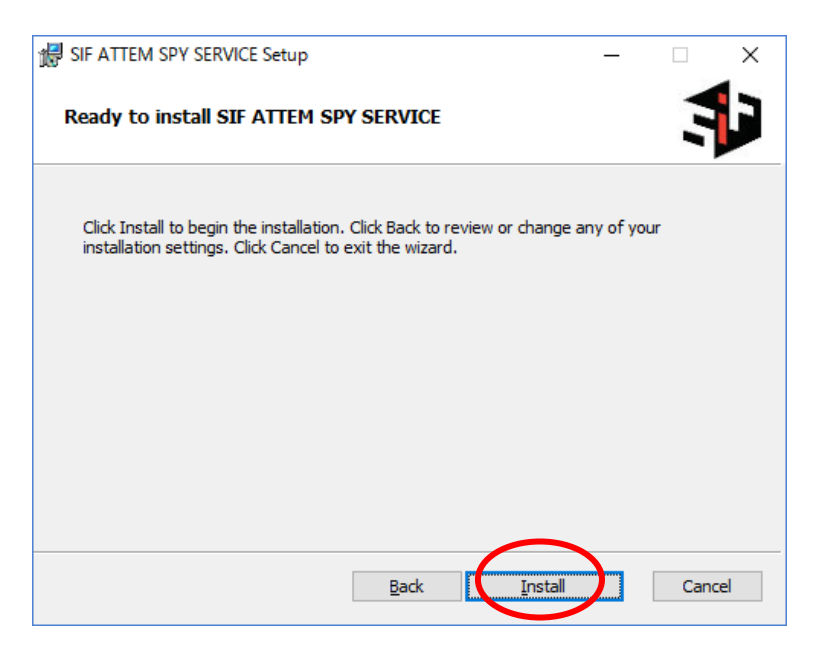

Figure 1-4: Installation of AttemSpySerivce(4)

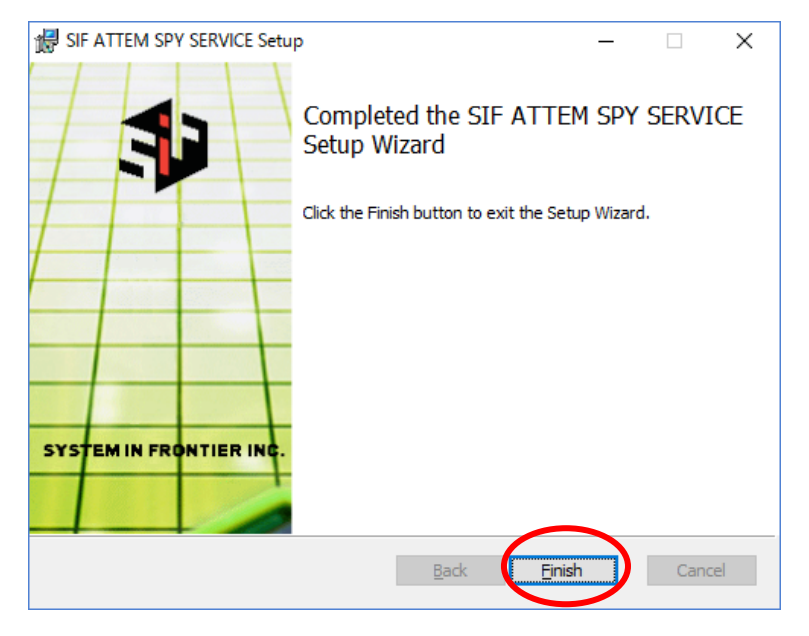

Figure 1-5: Installation of AttemSpyService(5)

When installed, AttemSpyService automatically starts up and resides. So other special operations are basically unnecessary on TEMPC.

## <span id="page-7-0"></span>**1.2. Activate "LoginUser" on ATTEM Configurator.**

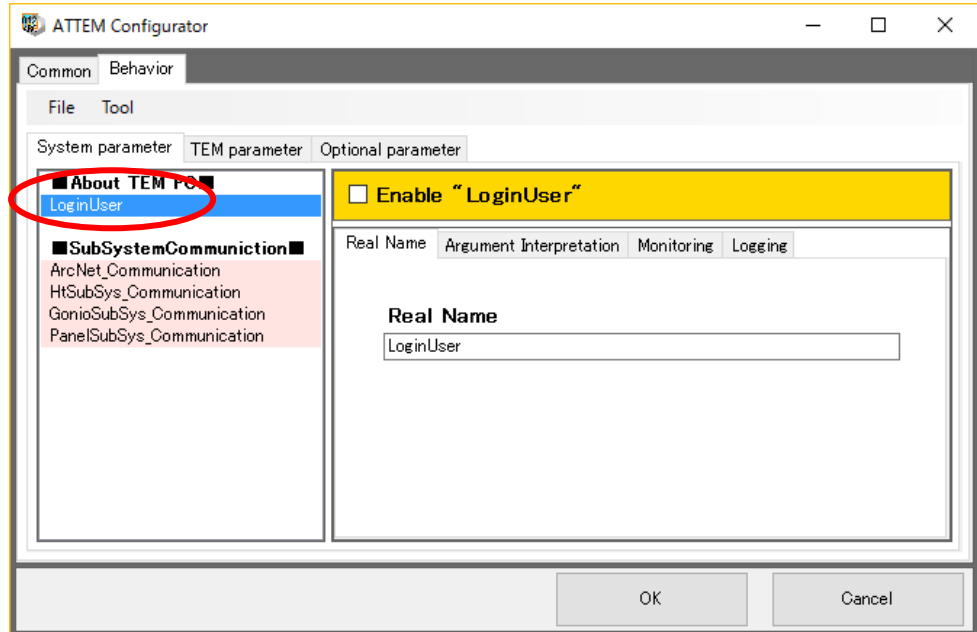

First, select the parameter named "LoginUser" on ATTEM Configurator.

Figure 1-6: Activating LoginUser on AttemConfigurator(1)

Then, check the Enable-box to activate the logging of LoginUser.

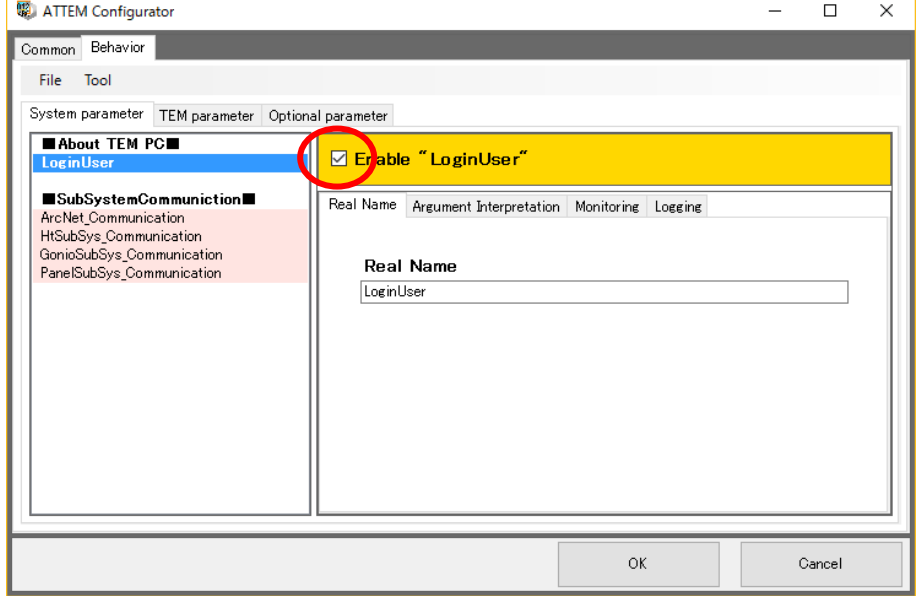

Figure 1-7: Activating LoginUser on AttemConfigurator(2)

# <span id="page-8-0"></span>**2. Help**

### <span id="page-8-1"></span>**2.1. When login user name acquisition fails.**

Please check the following possibilities if the login user name is not acquired successfully.

#### <span id="page-8-2"></span>**2.1.1. Port conflict**

Communication between AttemSpyService and AttemMonitor uses port 7760 by default. If this port is unfortunately used by other software, it is necessary to change the port used for communication between AttemSpyService and AttemMonitor. To use a different port, follow the steps below.

First, please change the port number of AttemSpyService by using AttemSpyService Controller located in the folder "%programfiles(x86)%¥SYSTEM IN FRONTIER¥TE M¥ATTEM\_SPY\_SERVICE" on TEMPC.

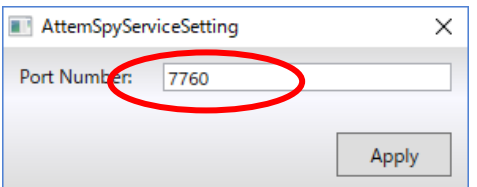

Figure 2-1: Settings on AttemSpyServiceController

Then, set the same port number as AttemSpyServiceController in AttemConfigurator.

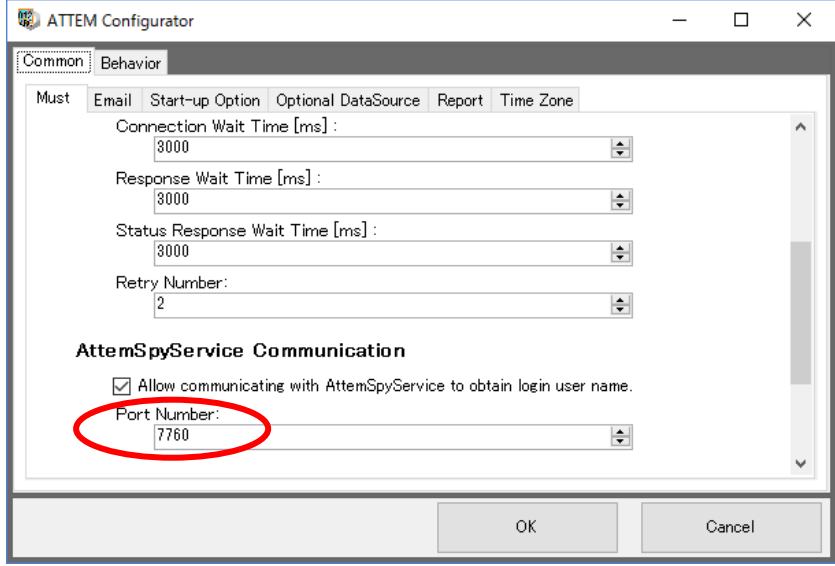

Figure 2-2: Changing port settings on ATTEM Configurator.

#### <span id="page-9-0"></span>**2.1.2. Firewall**

The firewall may block communication between AttemSpyService and AttemMonitor.

To avoid it, configure the firewall so that the port used by AttemSpyService (7760 by default) is permitted on TEMPC.